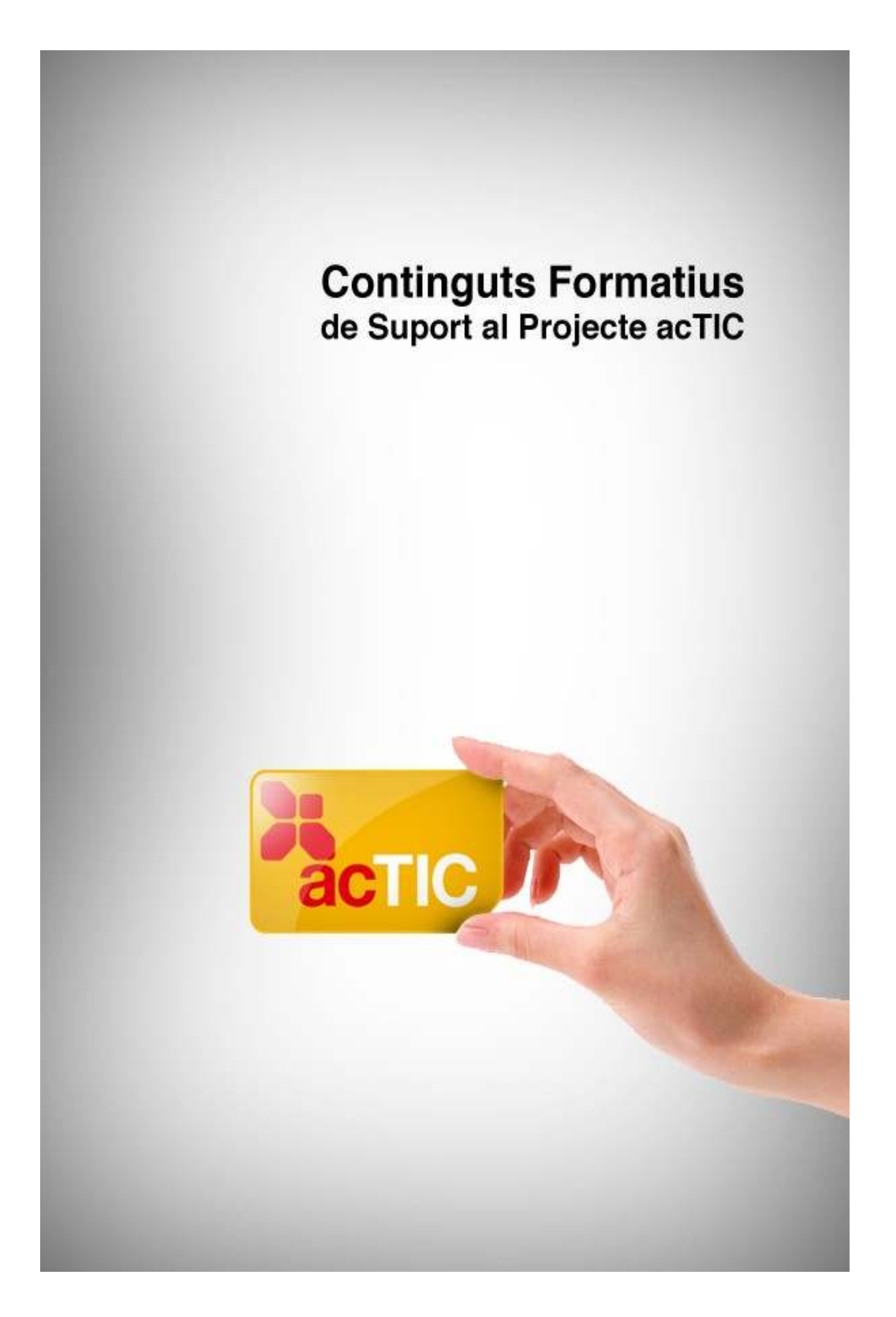

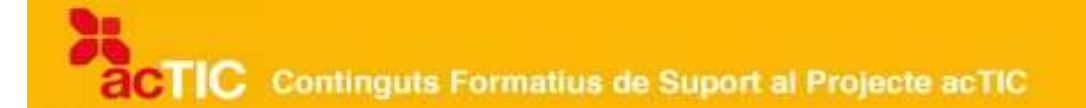

# *Nivell C6: Tractament de la informació numèrica*

**Mòdul 1: Treballar amb el full de càlcul**

- **1. OBJECTIUS**
- **2. INTRODUCCIÓ DE DADES**
- **3. FORMAT DEL FULL DE CÀLCUL**
- **4. FÓRMULES BÀSIQUES DE CÀLCUL**
- **5. FÓRMULES AVANÇADES DE CÀLCUL**
- **6. IMPRESSIÓ DE DOCUMENTS DE CÀLCUL**
- **7. ENLLAÇOS RELACIONATS**

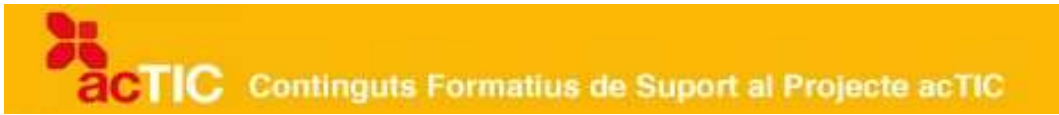

### **1. OBJECTIUS**

- Poder fer un full amb informació de caràcter numèric
- Fer servir de manera eficient les millores que aporta un full de càlcul enfront d'una escriptura manual

## **2. INTRODUCCIÓ DE DADES**

- Al full de càlcul es poden introduir dades numèriques i text.
- Amb les dades numèriques es poden realitzar operacions matemàtiques mitjançant fórmules.
- També es poden introduir dades com l'hora o la data de manera automàtica.
- Una de les utilitats més comunes és la del càlcul comptable.

El [full de càlcul](http://ca.wikipedia.org/wiki/Full_de_c%C3%A0lcul) permet introduir dades numèriques i text a les cel•les, i s'hi poden realitzar, per exemple, operacions amb dates, hores i text. Si les dades introduïdes no corresponen als formats reconeguts pel programa, es consideren text.

Quan inserim text, cal clicar sobre la cel•la, teclejar el text i, per finalitzar, prémer la [tecla Enter.](http://ca.wikipedia.org/wiki/Tecla_Enter) El text s'alinea a l'esquerra de la cel·la. Si volem cancel•lar la introducció de text premerem la tecla Esc.

Seguirem el mateix procediment per inserir nombres, però aquests s'alineen a la dreta. Podem fer servir el separador de milers (34.989), decimals (3,1416), moneda (19€), percentatges (55%) o fraccions (1/8). Si el nombre és més gran que l'espai de la cel•la, es mostrarà una sèrie de caràcters com ##### o bé es presentarà el nombre barrejat amb caràcters de notació científica.

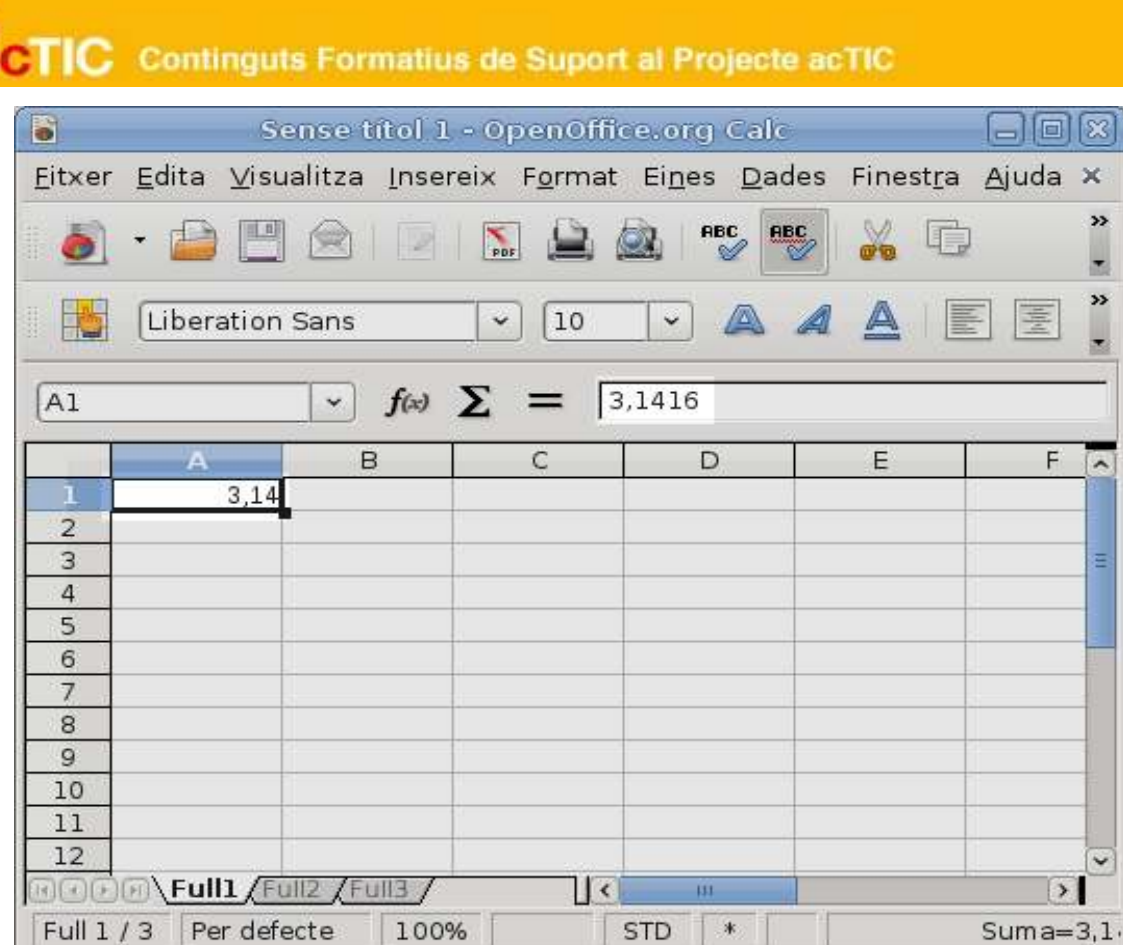

Si els nombres que hem d'escriure al full de càlcul presenten sempre una quantitat fixa de zeros o d'espais decimals, podem predeterminar el tipus de xifra que hi escriurem.

Per fer-ho, seleccionarem l'opció "Cel·les" del menú "Format", i un cop a la finestra emergent farem clic a la pestanya "Nombres", triant el format desitjat.

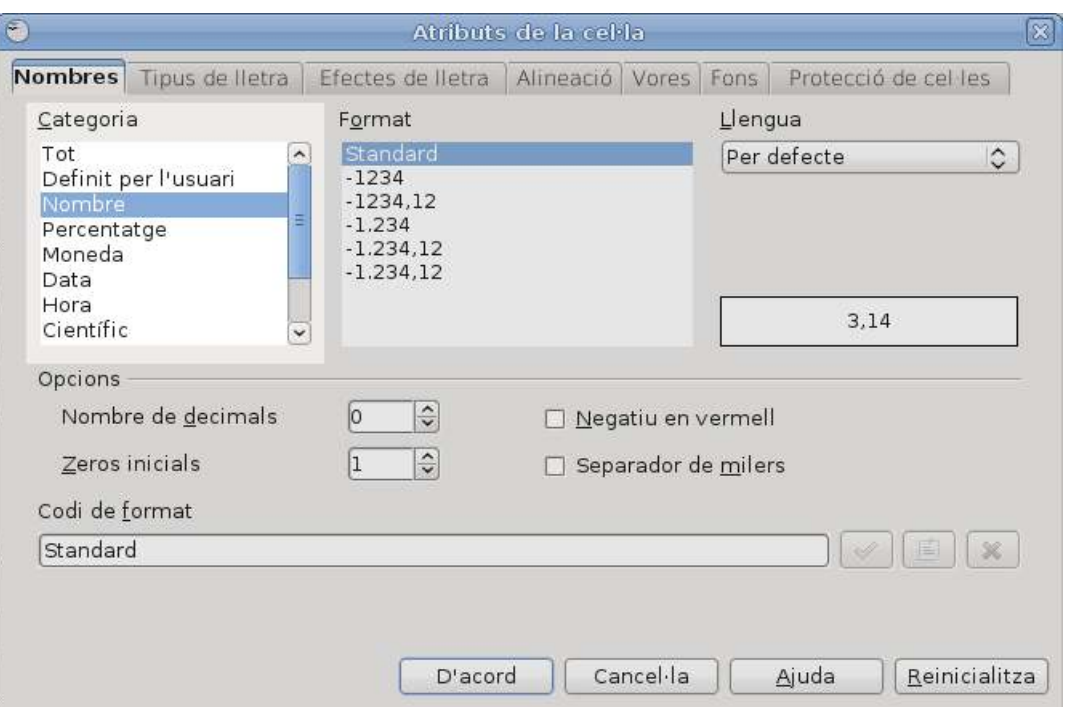

Si volem fer servir el mateix número de decimals a tota la fulla, anirem a "Edita" i a "Selecciona-ho tot", i a continuació des de la finestra emergent de format de cel·les seleccionarem sota "Opcions" el nombre de decimals.

Per exemple, si escrivim 2, i inserim a la cel•la el nombre 456, automàticament el nombre resultant serà 4,56.

Per introduir dates, utilitzarem un guió (-) o la barra (/) per separar les diferents parts de la data (per exemple 22-3-09).

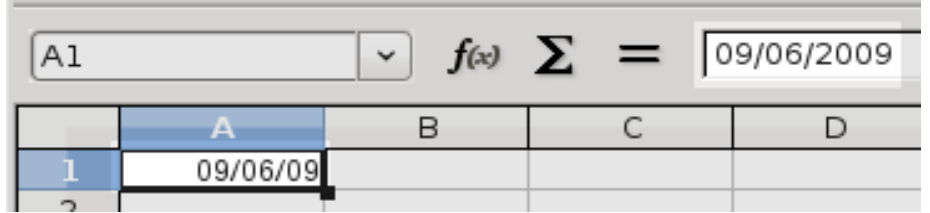

Per introduir hores, escriurem l'hora i els minuts (12:00) seguits d'un espai en blanc i 'am' o 'pm' (segons siguin de matí o tarda).

Per introduir l'hora o la data actuals a [Calc,](http://ca.wikipedia.org/wiki/Calc) podem fer servir la fórmula =AVUI()  $o = ARA()$ .

Per modificar el contingut de les cel·les, hi farem doble [clic](http://ca.wikipedia.org/wiki/Clic_(inform%C3%A0tica)) al damunt o editarem el contingut tot prement la tecla F2.

Podem escriure fórmules per realitzar càlculs matemàtics, comptables, etc. Totes les fórmules han de començar pel signe '='. Les cel•les contenen la

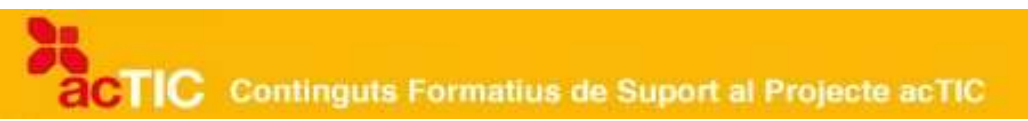

fórmula, però només mostren el resultat del càlcul. Per introduir la formula aplicable a una cel•la, hi clicarem a sobre per seleccionar-la, i a la barra d'eines 'Fórmula' clicarem el signe igual. Escriurem la fórmula que permet fer el càlcul i acceptarem tot clicant sobre el botó amb la marca verda de la barra de fórmules. Per cancel•lar, premerem damunt la creu vermella.

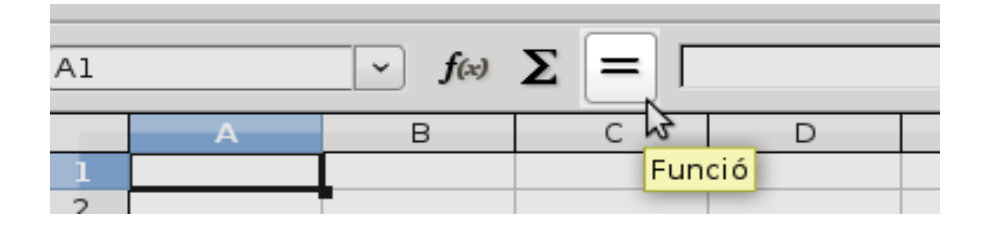

## **3. FORMAT DEL FULL DE CÀLCUL**

- Amb els programes de full de càlcul es pot determinar el format de la font.
- Una altra opció és modificar l'alineació de les dades o el text de l'interior de les cel•les.
- També es pot seleccionar el tipus de vores i el color de fons de les cel•les.

El format de les cel·les permet millorar la presentació dels *fulls de càlcul* i ferlos més llegibles. Per accedir al format d'una cel•la, [clicarem](http://ca.wikipedia.org/wiki/Clic_(inform%C3%A0tica)) damunt d'una d'elles, premerem el botó dret del [ratolí](http://ca.wikipedia.org/wiki/Ratol%C3%AD_(ordinador)) i es desplegarà un menú on seleccionarem l'opció 'Formata les cel•les', aleshores s'obrirà un quadre de diàleg amb diferents pestanyes relatives a aspectes del full de càlcul que es poden formatar.

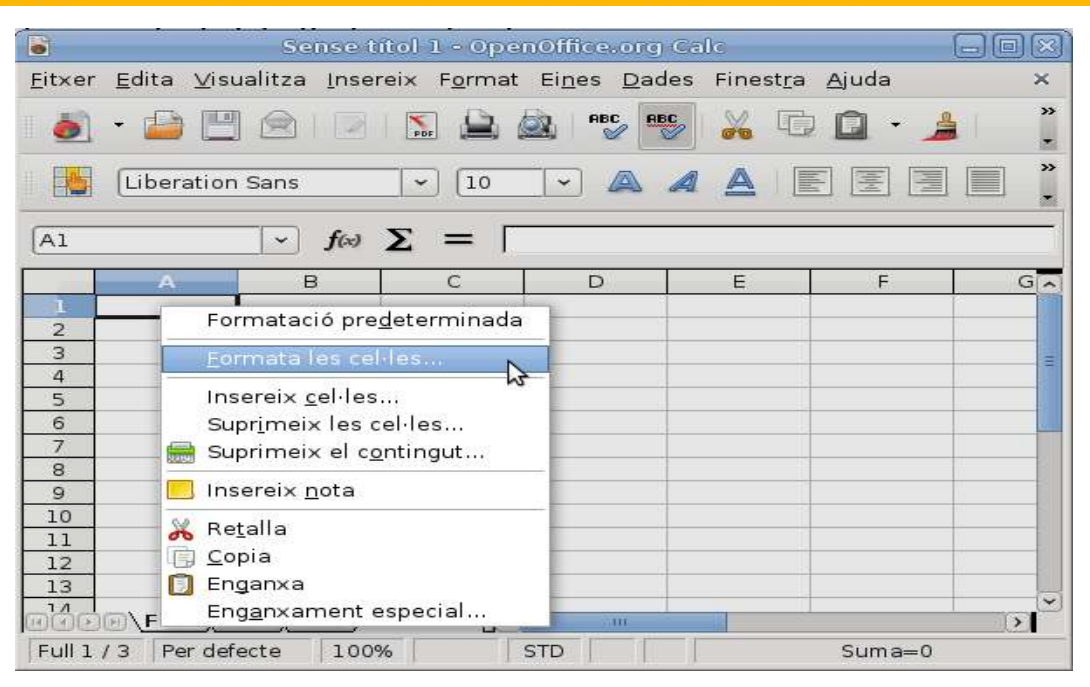

## **Alineació de dades**

Una dada o text es pot alinear verticalment o horitzontalment. Per modificarho, clicarem sobre la pestanya d'alineació.

L'alineació horitzontal controla com es mostren les dades respecte a l'amplada de la cel•la. Al [Calc](http://ca.wikipedia.org/wiki/OpenOffice.org_Calc) hi ha diverses possibilitats:

- Per defecte. Alinea els nombres i valors a la dreta, i el text a l'esquerra.
- Esquerra. Alinea indistintament dades i text a l'esquerra.
- Dreta. Alinea indistintament dades i text a la dreta.
- Centre. Centra les dades respecte a l'amplada de la cel•la.
- Emplenat. Omple l'amplada de la cel•la tot repetint-ne el contingut.
- Justificat. Adapta el contingut de la cel•la a la seva amplada.

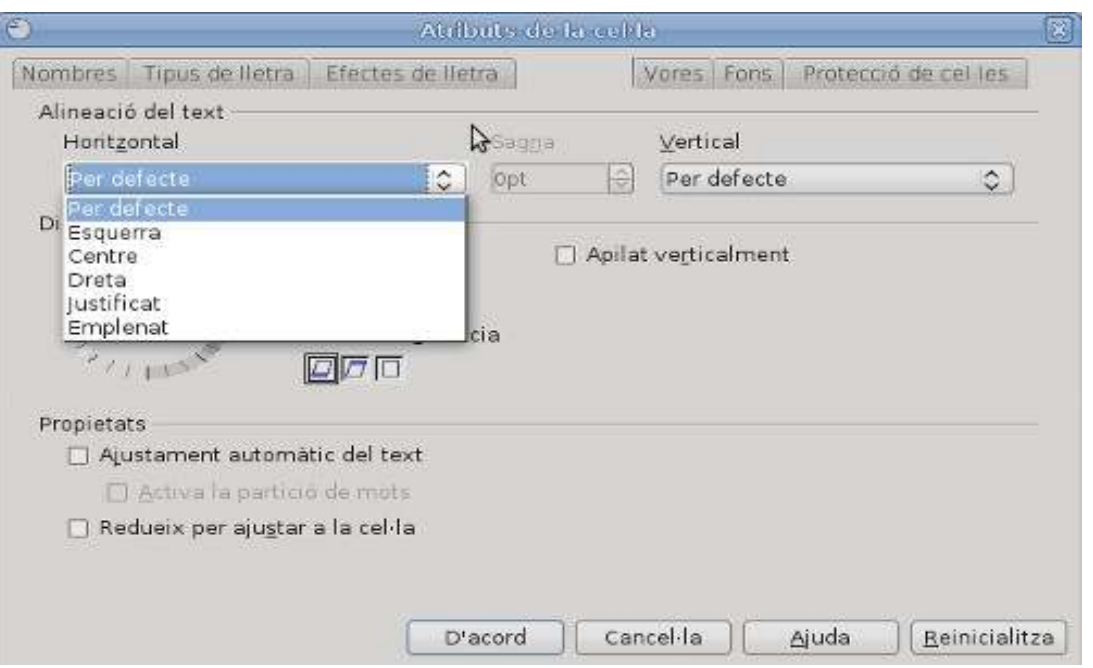

Aquestes alineacions es poden realitzar també utilitzant els botons de la barra d'eines de 'Format'.

L'alineació vertical també es pot configurar:

- Part superior: col•loca el contingut a la part superior de la cel•la.
- Part inferior: col•loca el contingut a la part inferior de la cel•la .
- Centre: col•loca el contingut de la cel•la centrat respecte a l'alçada.

A més, el text o les dades es poden orientar uns quants graus respecte a l'horitzontal o la vertical de la cel•la.

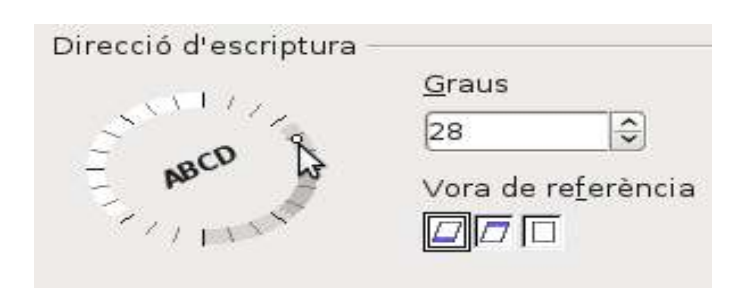

Una altra opció de l'alineació és la combinació de cel•les. Aquesta opció permet ajuntar una sèrie de cel•les sense eliminar cel•les ni columnes. Així es poden crear cel•les més grans i úniques. Per fer-ho, seleccionarem les cel•les que volem fusionar, anirem al menú 'Format' i escollirem l'opció 'Fusiona les cel•les'.

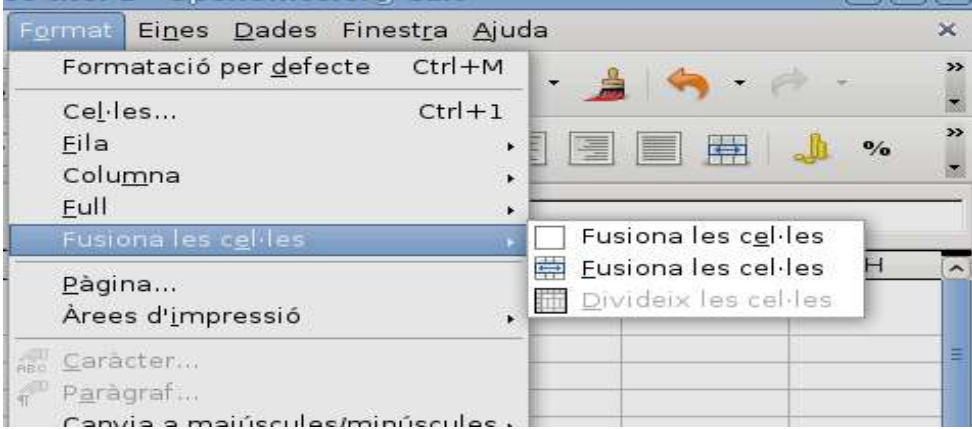

## **Fonts i colors**

Per canviar el format de la font podem anar als menús desplegables de la barra d'eines, on és possible canviar la tipologia de la font (arial, times, etc.), l'estil (negreta, cursiva, etc.) o bé la mida. També des de la barra d'eines podem canviar el color del text, aplicar-hi efectes (subíndex, ratllat, etc.) o marcar el text subratllat. Si treballem amb Calc, seleccionarem l'opció d'efectes de la lletra.

Les cel•les del full de càlcul apareixen a la pantalla marcades per tal de facilitar-ne la identificació. Però si volem que es visualitzin més en pantalla, o a l'hora d'[imprimir](http://ca.wikipedia.org/wiki/Impressora) el document, hem de formatar les vores de les cel•les.

Per visualitzar les vores de les cel•les, hem de seleccionar la pestanya de vores, dins del menú emergent de "Format". Es pot utilitzar una vora per a cada cel•la, per a un grup de cel•les o per a tot el full de càlcul. Podem seleccionar els costats que volem i definir-ne el gruix, l'estil i el color de la línia.

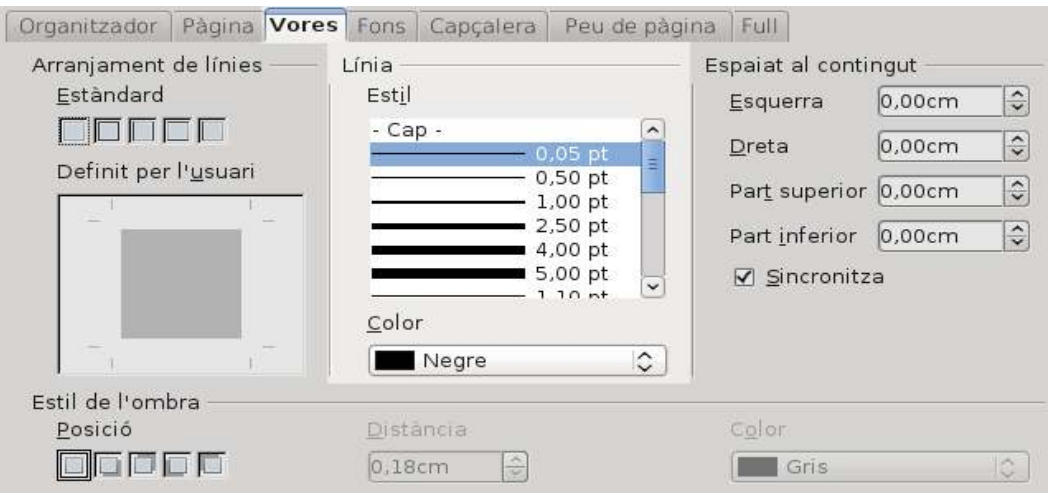

El fons de les cel•les es poden omplir de colors i trames. Per fer-ho, seleccionarem la pestanya de 'Fons', a Calc, i la de 'Trames', a Excel.

# **4. FÓRMULES BÀSIQUES DE CÀLCUL**

- Els fulls de càlcul permeten utilitzar fórmules per realitzar operacions amb els valors o textos continguts a les cel•les.
- Entre d'altres, podem realitzar funcions matemàtiques com ara la suma i el producte.
- També podem fer operacions estadístiques com ara el càlcul de mitjanes.

Una fórmula és una expressió matemàtica o de text que es refereix a altres cel•les o valors constants, i que s'empra per calcular el valor d'una cel•la tot utilitzant el contingut d'altres.

Per tal que el [full de càlcul](http://ca.wikipedia.org/wiki/Full_de_c%C3%A0lcul) interpreti el contingut d'una cel•la com a fórmula, és necessari que comenci pel símbol =, + o -. Escriurem la fórmula a la barra de fórmules, i la cel•la seleccionada representarà el resultat de l'aplicació de la fórmula.

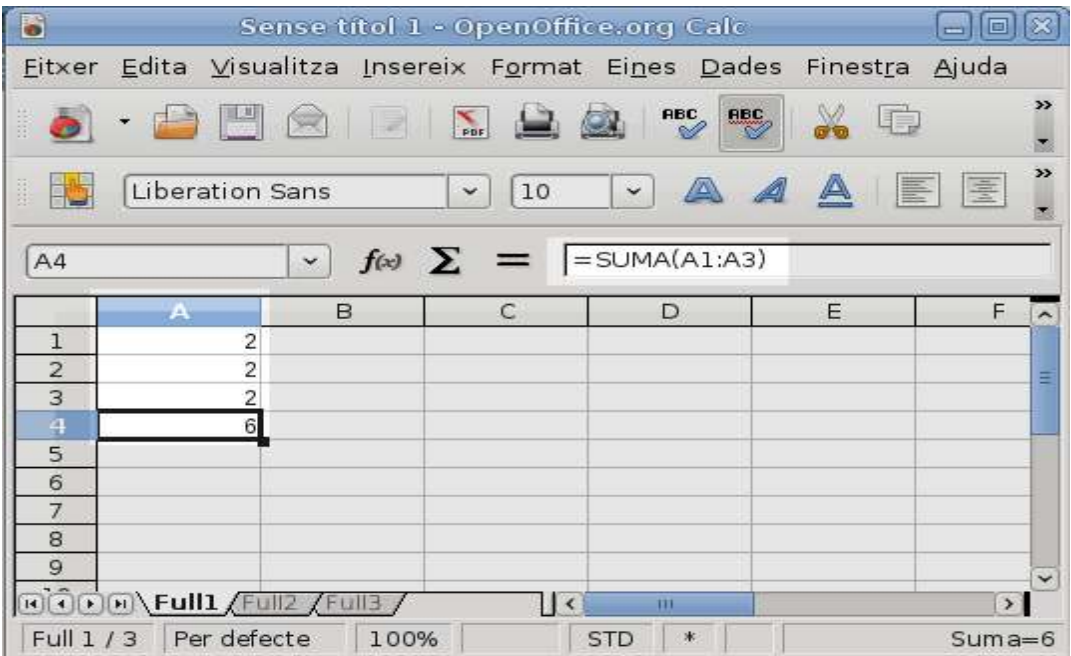

Un operador és el símbol que representa l'operació que es farà amb els elements de la fórmula. Alguns d'ells són: aritmètics (+ (suma), - (resta), \* (multiplicació), / (divisió) i % (percentatge)), o de concatenació de text (&, concatena dos textos en un de sol).

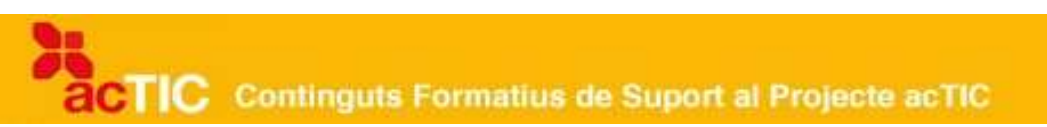

## **Tipus de fórmules**

Hi ha diferents tipus de fórmules:

- Amb valors constants, com ara els nombres; per exemple =  $54*5/3$
- Amb referències a altres cel·les o conjunts de cel·les; per exemple,  $=C*3$ + 50 o =SUMA(B1:B3) indica que es realitzarà la suma dels valors de les  $cel·les B1 + B2 + B3.$
- Amb prioritats modificades, és a dir, que les operacions que es realitzaran primer són les incloses dintre del parèntesi; per exemple,  $=(B4+B9)*5/4$

#### **Funcions**

Una funció és una fórmula predefinida pel full de càlcul per tal de facilitar el càlcul d'operacions habituals. Hi ha diferents categories: matemàtiques i trigonomètriques, estadístiques, lògiques, de text, data i hora, enginyeria, financeres, bases de dades, informació, externes, definides per l'usuari.

Per activar l'assistent de fórmules, seleccionarem l'opció 'Funció' del menú 'Insereix', o premerem el botó de la barra de fórmules 'Fx'.

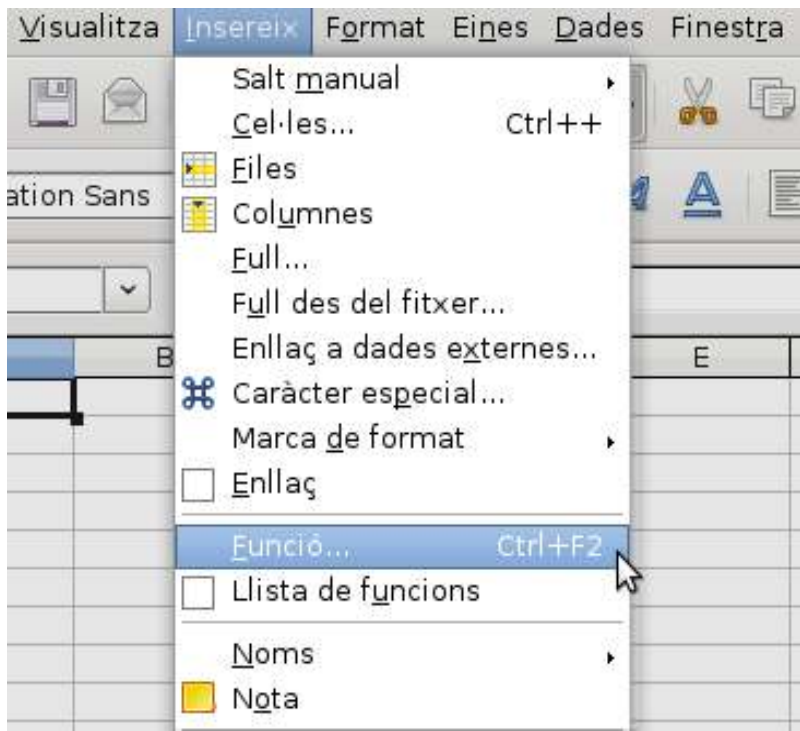

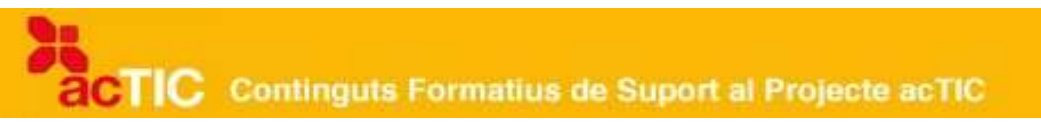

Si seleccionem la funció que desitgem i l'acceptem, aquesta s'insereix a la barra de fórmules i s'obre un quadre de diàleg que és l'assistent per introduir els valors de la fórmula.

Entre les funcions matemàtiques més utilitzades trobem la suma. Una de les eines de què disposem és la suma automàtica, que permet sumar el contingut de fileres o columnes de forma automàtica. És l'equivalent a ' =SUMA()'. Per fer-la servir, seleccionarem la cel•la que volem que contingui el resultat i premerem el botó de la barra d'eines. Seleccionarem les cel•les que volem sumar i premerem la [tecla Enter.](http://ca.wikipedia.org/wiki/Tecla_Enter)

Si volem sumar dades que no són contigües, escriurem a la barra de fórmula els arguments necessaris; per exemple, si escrivim SUMA (A1:A3;B1), vol dir que sumem les dades contingudes a les cel•les A1, A2, A3 i B1.

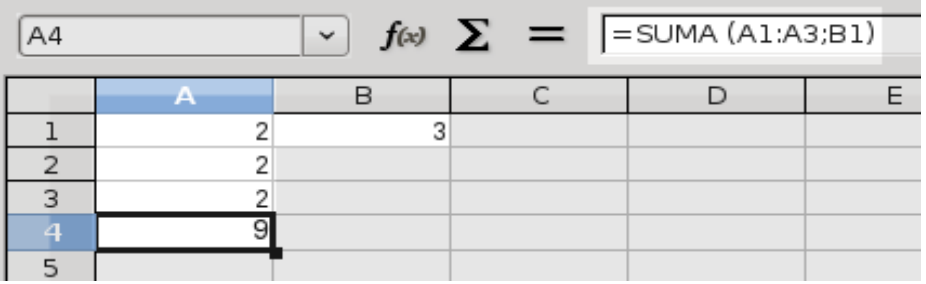

Una altra funció matemàtica és el producte. Per calcular el producte d'un conjunt de nombres o cel•les, farem servir '=PRODUCTE()'.

Entre les funcions estadístiques més comunes trobem la mitjana aritmètica d'un conjunt de nombres o cel•les. Treballant amb CALC, utilitzarem la funció '=MITJANA()'. Amb Excel, utilitzarem 'PROMEDIO()'.

Si escrivim '=MITJANA(A1:A3;B5;8)' a la barra de fórmules, a la cel•la seleccionada apareixerà la mitjana d'A1, A2, A3, B5 i el nombre 8.

## **5. FÓRMULES AVANÇADES DE CÀLCUL**

- En un full de càlcul podem realitzar operacions complexes, com ara el càlcul de percentatges, d'increments de percentatges, de valors originals, etc.
- També podem utilitzar diferents tipus de referències en el mateix full de càlcul o en d'altres del llibre a fórmules determinades.

#### **Utilitzar fórmules complexes**

En un [full de càlcul](http://ca.wikipedia.org/wiki/Full_de_c%C3%A0lcul) podem realitzar operacions que necessiten de fórmules

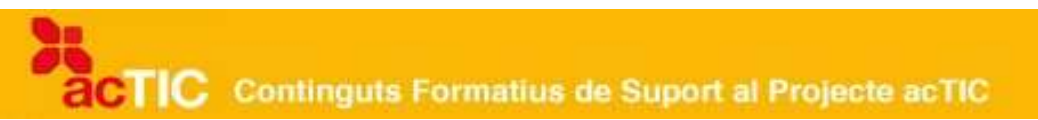

complexes. Veurem com es calculen els diferents tipus de percentatges, i utilitzarem les referències a les fórmules.

Un percentatge és la relació que un nombre determinat té amb el 100. El 30 per cent de 100 euros són 30 euros. Per calcular el percentatge, utilitzarem la fórmula: =Valor\*Percentatge/100

Per exemple, si al valor d'una camisa que està situat a la casella B8 volem aplicar-hi el 20% de descompte que s'aplica a les rebaixes, per saber el percentatge que li hem de restar hem d'escriure el següent a la casella on volem que aparegui el resultat, per exemple a la casella D8: =B8\*20/100

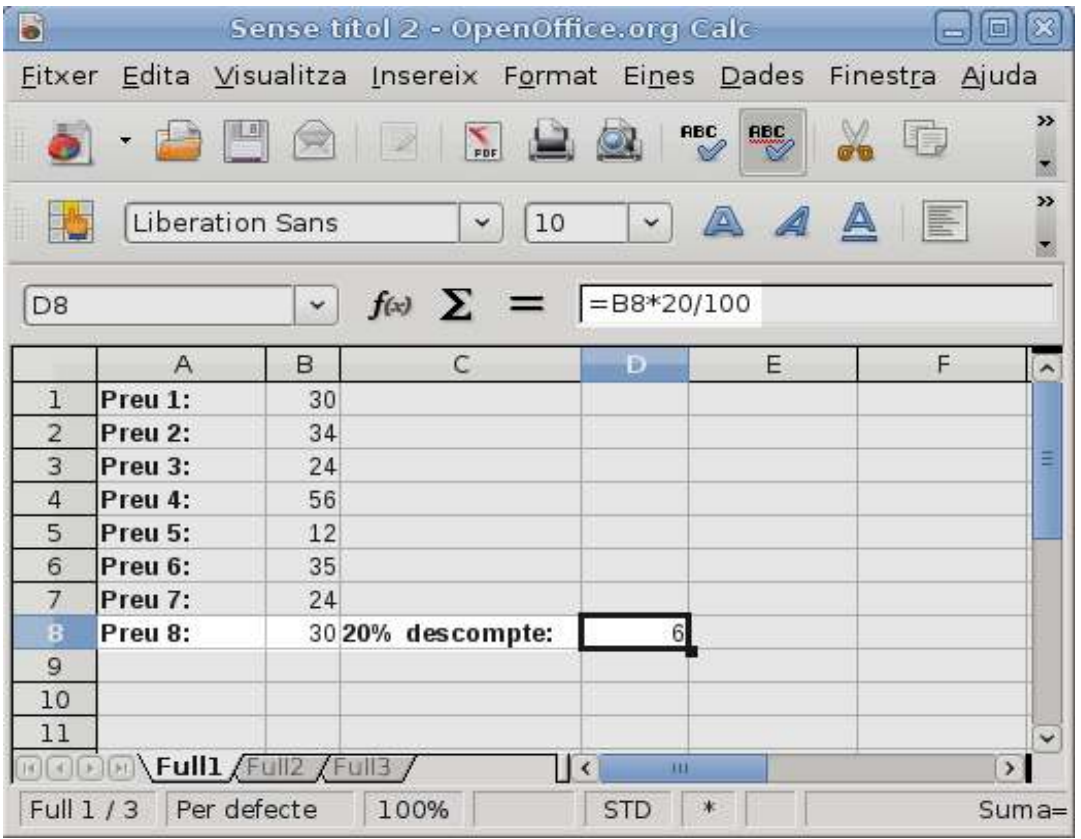

Si el percentatge és sempre el mateix, podem fer servir una cel•la auxiliar amb el valor fix. Per exemple, si el descompte per rebaixes que s'aplica a tota la roba és sempre el mateix, escriurem directament el valor 20 per cent a la cel•la C8 (assegurant-nos que el format és l'adequat) i la fórmula per a obtenir el preu final a la casella D8 serà: =B8-(B8\*C8)

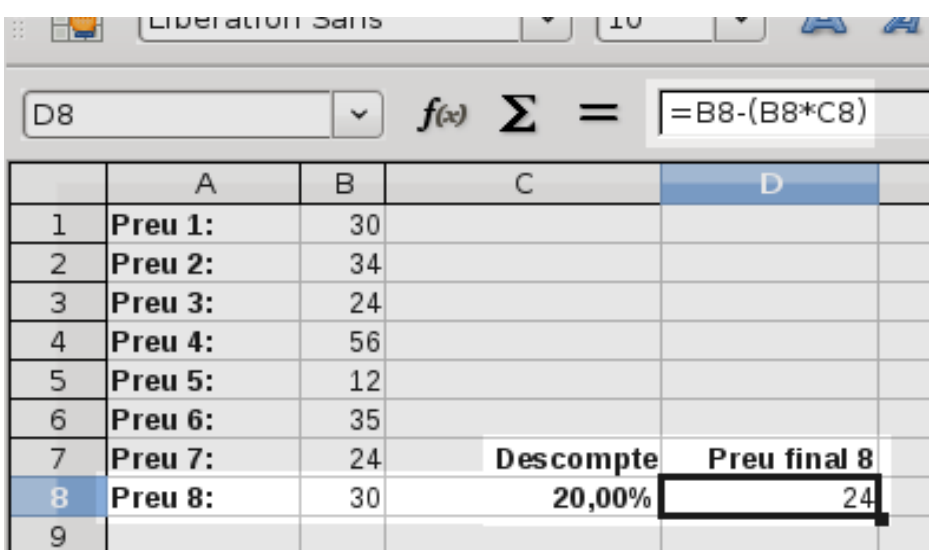

A les segones rebaixes, normalment hi ha un increment del percentatge de descompte sobre el preu prèviament rebaixat. Per calcular-lo, podem sumar el valor al percentatge obtingut o aplicar directament la fórmula =Valor\*(1-Percentatge/100). Per exemple, si l'increment en el descompte és del 10 per cent, escriurem el següent a la casella E8: = D8\*(1-10/100)

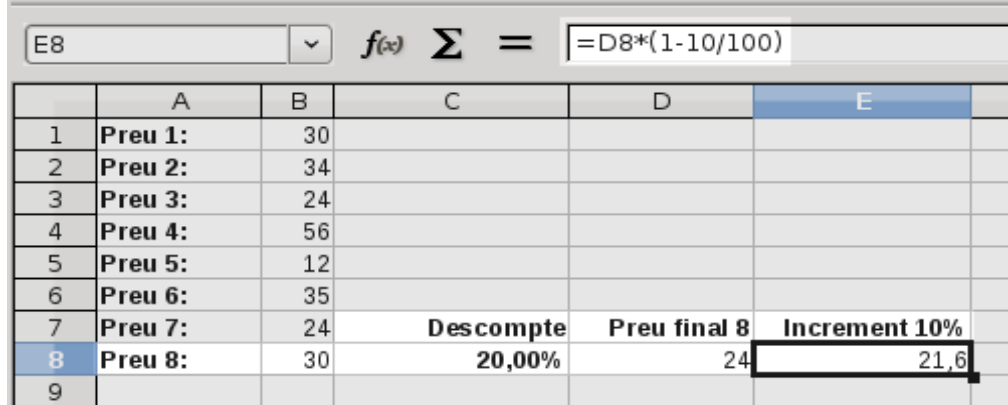

Si coneixem el valor final, una vegada aplicat el tant per cent, i volem calcular el valor original, podem fer servir la fórmula següent: =Valor/(1- Percentatge/100)

Per exemple, si el valor d'una camisa és de 24 euros un cop aplicat el 20 per cent de descompte, i volem saber-ne el valor sense la rebaixa, escriurem: =24/ (1-20/100)

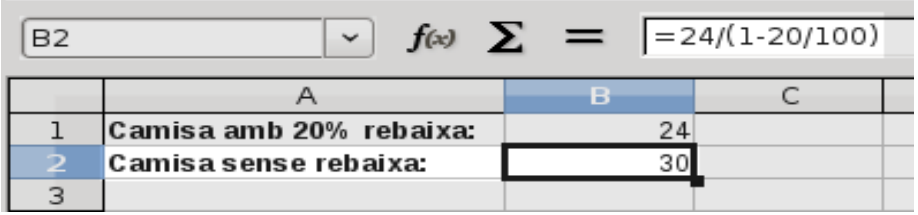

### **Què és una referència?**

Una referència és la manera d'identificar una cel•la, o un conjunt de cel•les o rang, per tal d'utilitzar les dades en una fórmula. Per identificar les cel•les, fem servir lletres per a les columnes i nombres per a les files.

Per exemple, B10 fa referència a la cel•la que pertany a la columna B i la fila 10. Quan es parla d'un conjunt de cel•les, es fa referència a la primera i a l'última separades per dos punts. Per exemple, A10:F10 fa referència al conjunt de cel•les que hi ha entre les columnes A i F i la fila 10.

Quan fem servir una fórmula, podem distingir diferents tipus de referències:

• Les referències relatives, que es basen en la posició "relativa" respecte a la cel•la o rang que conté la fórmula. Per exemple, si a la cel•la C5 hi escrivim =B5 vol dir que la cel•la C5 té el valor B5. Una fórmula que utilitza referències relatives és la que actualitza automàticament els valors si hi ha canvis en el nombre de cel•les, files o columnes. Per exemple, si la fórmula de la cel•la C5, que és =B5, es copia a la cel•la C6, la fórmula d'aquesta cel•la serà =B6.

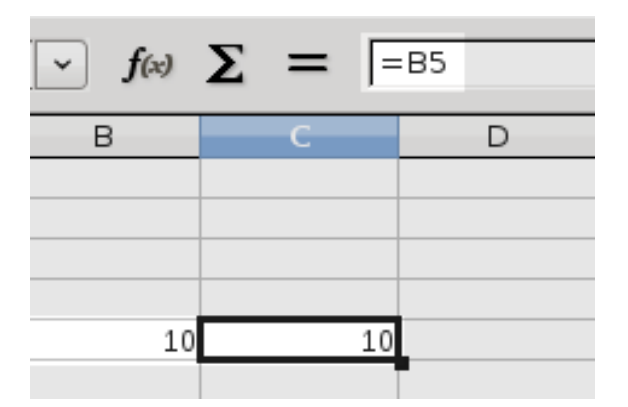

• Les referències absolutes, son les que no s'actualitzen si les copiem en una cel•la diferent. Per utilitzar-la, fem servir el signe \$.

Per exemple, si utilitzem la fórmula =B5\*C5 a la cel•la D5, i el valor de la cel•la C5 és 40 i no volem que s'actualitzi quan copiem la fórmula en una altra cel•la, escriurem =B5\*\$C\$5. Aplicant la mateixa fórmula a la resta de caselles veurem com el valor de la cel·la C5 ha quedat bloquejat.

Les referències mixtes, són aquelles on només es fixa la fila o la columna. Per exemple, respecte a la fórmula anterior, podem fixar la columna B si escrivim \$B5 o B\$5 per fixar la fila.

També podem utilitzar dades d'altres fulls de càlcul del mateix llibre o les d'altres llibres. Es denominen referències externes. Per fer-ho, inserim el nom del full, i com a separador utilitzem el signe d'exclamació '!', en [Excel,](http://ca.wikipedia.org/wiki/Excel) i un punt '.', en [Calc.](http://ca.wikipedia.org/wiki/Calc) Per exemple, per fer la suma de la cel•la C5 del full 1 amb la cel•la B5 del full actual, escriurem =  $Full1.C5+B5$ 

### **6. IMPRESSIÓ DE DOCUMENTS DE CÀLCUL**

- Abans d'imprimir un full de càlcul farem una visualització prèvia del document.
- Podem configurar els diferents aspectes de la pàgina, com ara els marges, l'encapçalament i el peu de pàgina, o el full.

Un [full de càlcul](http://ca.wikipedia.org/wiki/Full_de_c%C3%A0lcul) conté un nombre molt gran de fileres i columnes, de les quals solament en fem servir algunes.

Podem visualitzar la pàgina abans d['imprimir-la,](http://ca.wikipedia.org/wiki/Impressora) tot procurant que les dades càpiguen en un sol full i evitant files i columnes en blanc. Per fer-ho, hem de seleccionar l'àrea d'impressió. [Clicarem](http://ca.wikipedia.org/wiki/Clic_(inform%C3%A0tica)) el botó dret del [ratolí](http://ca.wikipedia.org/wiki/Ratol%C3%AD_(ordinador)) damunt la primera cel•la i, sense deixar de prémer el botó, arrossegarem el [cursor](http://ca.wikipedia.org/wiki/Cursor) fins que les cel•les que volem imprimir quedin seleccionades.

Per visualitzar la pàgina, o veure la quantitat de pàgines que s'imprimiran, seleccionarem l'opció de vista preliminar del menú 'Fitxer'. També podem accedir-hi clicant el botó de la barra d'eines que representa un full i una lupa.

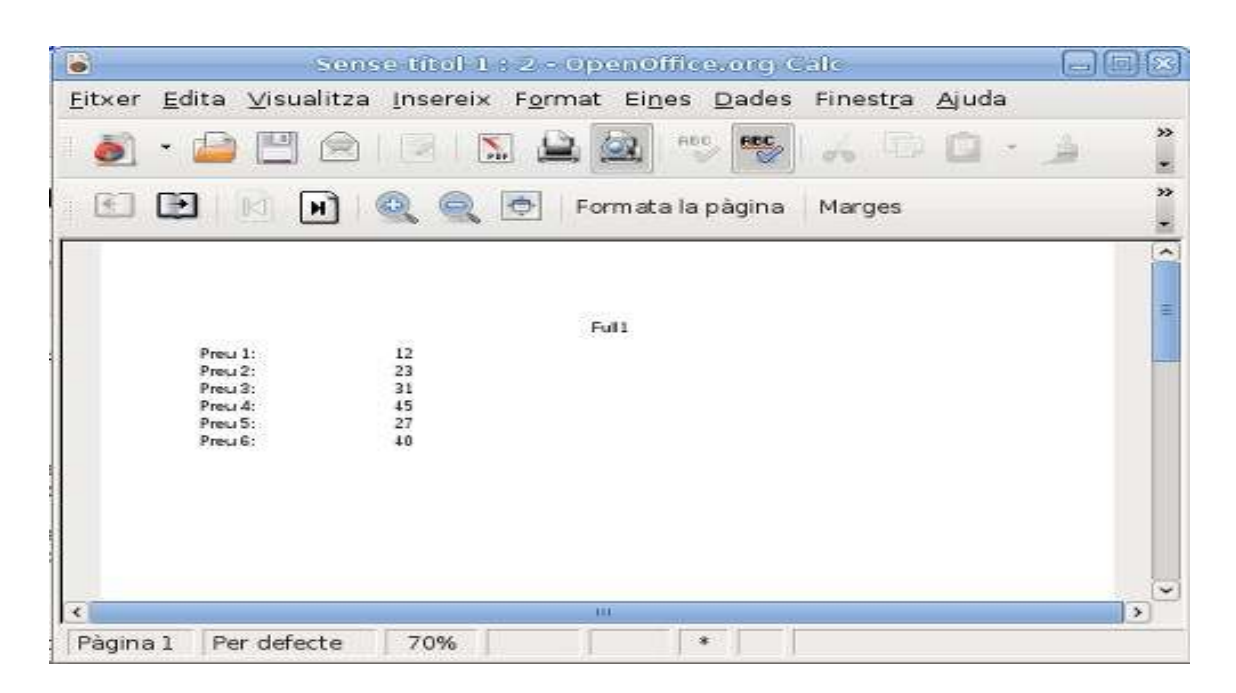

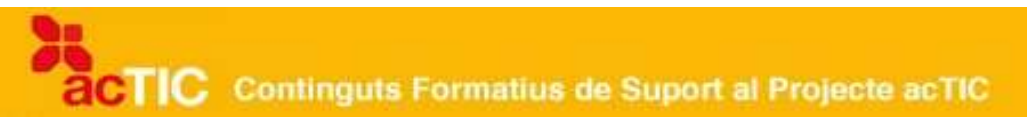

A la part superior de la pàgina hi ha una sèrie de botons per configurar la pàgina visualitzada, els quals serveixen per ajustar els marges, configurar la pàgina, modificar-ne les opcions d'impressió o canviar el zoom sobre la pàgina.

Per modificar l'aspecte que tindrà el full de càlcul una vegada imprès, utilitzarem l'opció de configurar pàgina que hi ha al menú Fitxer. En [Calc,](http://ca.wikipedia.org/wiki/OpenOffice.org_Calc) seleccionarem l'opció format de pàgina.

Trobarem diferents opcions dins el quadre de diàleg:

• Pàgina: Podem canviar l'orientació del paper (horitzontal o vertical), la mida (es pot variar l'escala del document) i la qualitat d'impressió. També permet ajustar el número a partir del qual començarà la paginació.

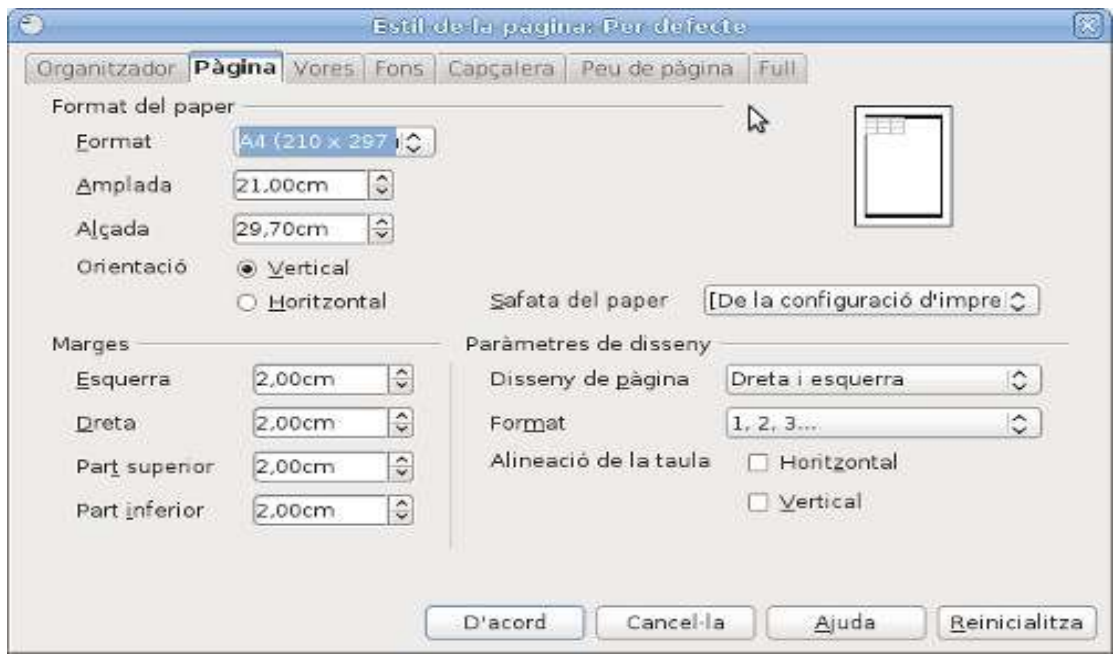

- Marges: Permet seleccionar els marges que quedaran en blanc quan es realitzi la impressió. Podem seleccionar els marges superior, inferior, dret i esquerre. També podem configurar l'espai que quedarà entre l'encapçalament de la pàgina i l'inici de les dades, i així evitarem que cap dada quedi oculta.
- Encapçalament i peu de pàgina: Es pot incloure un peu i un encapçalament de pàgina. N'hi ha una relació preestablerta a les llistes desplegables.

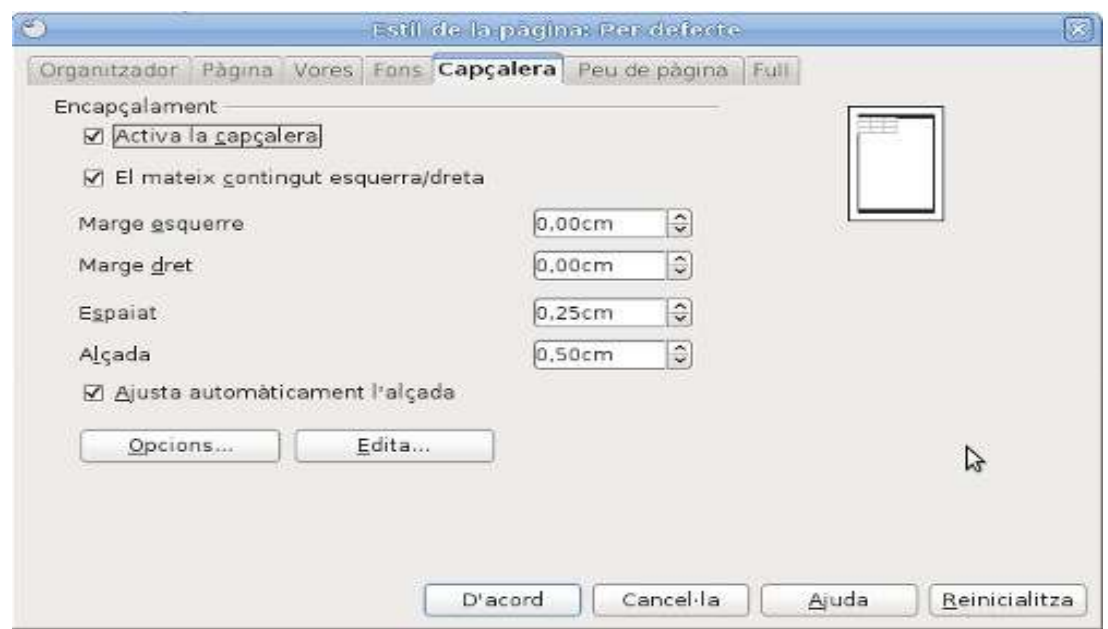

També podem personalitzar l'encapçalament o el peu de pàgina. En clicar el botó personalitzar, apareix un quadre de diàleg on podem introduir-hi text a la part dreta, a la central o a l'esquerra del full, amb el format que desitgem.

• Full: També podem configurar l'àrea d'impressió del full de càlcul. A l'àrea d'impressió, hi indicarem les columnes i fileres que volem imprimir. Podem imprimir els rètols que n'assenyalen el significat i les línies de divisió de les cel•les, així com els comentaris que hi poden aparèixer.

També indicarem l'ordre en què s'imprimiran els fulls.

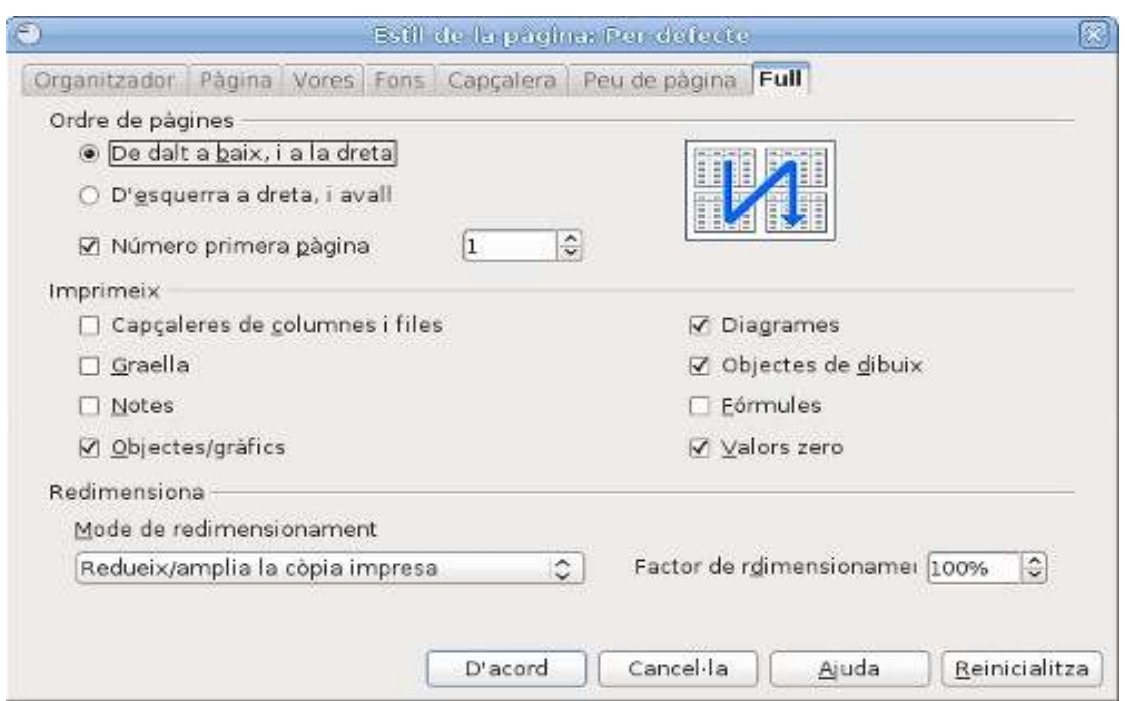

Finalment, per imprimir seleccionarem l'opció imprimir del menú arxiu. Al quadre de diàleg, hi podem seleccionar la impressora amb què s'imprimirà, el nombre de fulls que volem imprimir i el nombre de còpies.

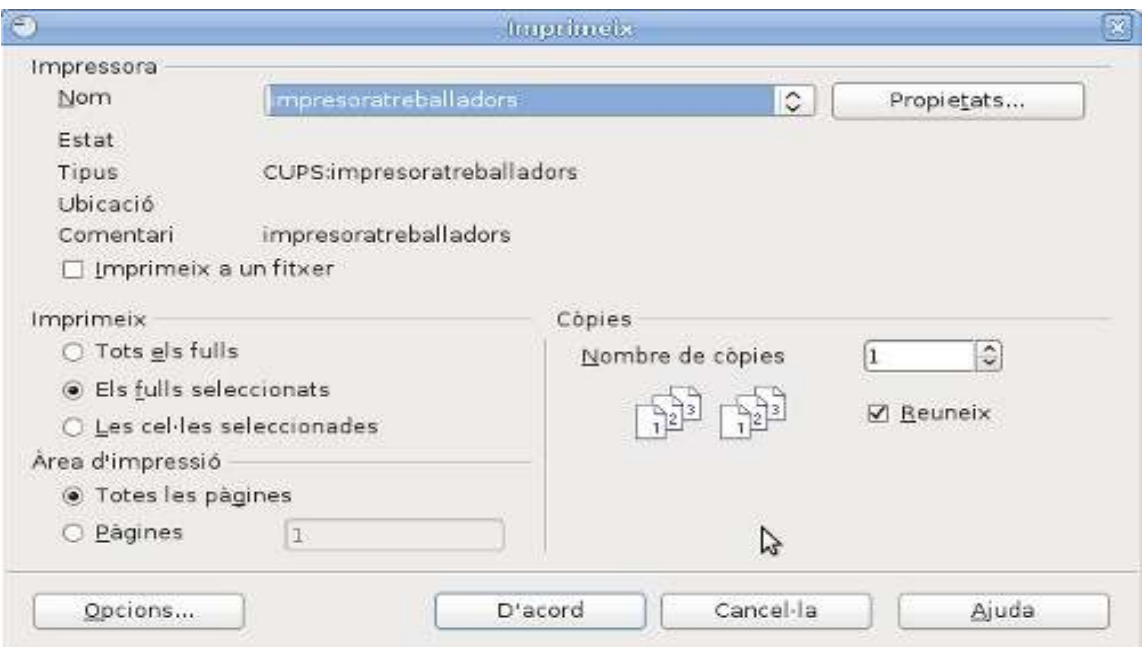

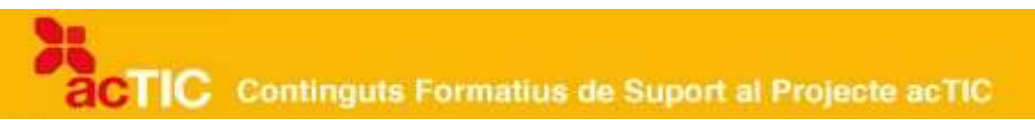

# **7. ENLLAÇOS RELACIONATS**

[Recursos TIC a l'àrea de matemàtiques](http://ense.gencat.es/formaciotic/presentacions/mates/tracta.htm) <http://ense.gencat.es/formaciotic/presentacions/mates/tracta.htm>

[Tutorial sobre l'ús d' Excel \(en anglés\)](http://www.contextures.com/xlcondformat03.html) <http://www.contextures.com/xlcondformat03.html>

Guia d'aprenentatge de plantilles de cronogrames en Excel (en anglés) <http://www.vertex42.com/ExcelTemplates/timeline.html>

[Com utilitzar fórmules de resum \(en castellà\)](http://www.online-tech-tips.com/ms-office-tips/excel-average-median-mode-formulas/es/)  [http://www.online-tech-tips.com/ms-office-tips/excel-average-median-mode](http://www.online-tech-tips.com/ms-office-tips/excel-average-median-mode-formulas/es/)[formulas/es/](http://www.online-tech-tips.com/ms-office-tips/excel-average-median-mode-formulas/es/)

Tutorial de fórmules i exemples per a Excel (en anglés) [http://www.educationonlineforcomputers.com/blogs/post/microsoft\\_office\\_traini](http://www.educationonlineforcomputers.com/blogs/post/microsoft_office_training_tutorial/574/187-Excel-Formula-Tutorials-and-Examples) [ng\\_tutorial/574/187-Excel-Formula-Tutorials-and-Examples](http://www.educationonlineforcomputers.com/blogs/post/microsoft_office_training_tutorial/574/187-Excel-Formula-Tutorials-and-Examples)

Projecte Xarxa Educativa (en castellà) [http://www.proyectoret.es/file.php/14/documentos/curso\\_calc\\_tema\\_3.pdf](http://www.proyectoret.es/file.php/14/documentos/curso_calc_tema_3.pdf)

[Tutorial d' OfficeCalc \(en castellà\)](http://www.scribd.com/doc/3960286/OpenOffice-Guia-de-Calc-Espanol) <http://www.scribd.com/doc/3960286/OpenOffice-Guia-de-Calc-Espanol>